# **Инструкция по настройке рабочего места для работы на Национальной электронной площадке**

**Листов 7**

**ИнфоТеКС Интернет Траст 2021 г.**

## **Оглавление**

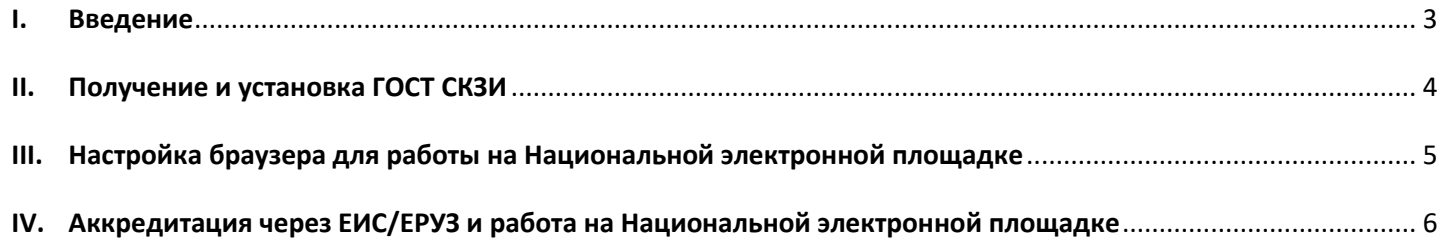

#### **I. Введение**

<span id="page-2-0"></span> Документ предназначен для пользователей, осуществляющих самостоятельную установку средства криптографической защиты информации (СКЗИ) ViPNet CSP или КриптоПро CSP, программного обеспечения для электронной подписи и настройку автоматизированного рабочего места для работы с электронной подписью с использованием интернет-обозревателя.

 В удостоверяющем центре группы компаний ИнфоТеКС (далее - УЦ ГК ИнфоТеКС) срок действия ключей и сертификата ЭП установлен равным 1 году.

 При необходимости произвести плановую (скорое истечение срока действия ЭП) или внеплановую (изменение учетных данных владельца ЭП, потеря доступа к ключевому носителю, потеря ключевого носителя и т.д.) смену ЭП необходимо повторно прибыть в УЦ ГК ИнфоТеКС по согласованию с менеджером АО «ИнфоТеКС Интернет Траст».

 **Для правильной работы СКЗИ ViPNet CSP или КриптоПро CSP и средства электронной подписи необходимо выполнить все пункты данного руководства в указанной последовательности.**

 **Для корректной работы с электронной подписью (ЭП) на Национальной электронной площадке в качестве интернет-обозревателя рекомендуется использовать Microsoft Internet Explorer версии 11 и выше,** с включенной поддержкой файлов ActiveX.

**Необходимо обращать особое внимание на примечания помеченные знаком .**

 При несоблюдении данных рекомендаций АО «ИнфоТеКС Интернет Траст» не несет ответственности за корректную работу интернет-обозревателя с ЭП.

**Всю необходимую документацию по услугам нашей компании вы можете загрузить на нашем сайте [www.iitrust.ru](https://www.iitrust.ru/) раздел [«Поддержка»,](https://www.iitrust.ru/support/) кнопка [«Пользовательская](https://www.iitrust.ru/support/instruction.php) документация»**

## **II.Получение и установка ГОСТ СКЗИ**

<span id="page-3-0"></span>*Внимание! Крайне не рекомендуется устанавливать СКЗИ ViPNet CSP на компьютер, где уже установлено СКЗИ «КриптоПро CSP». В случае использовании двух СКЗИ на одном рабочем месте не гарантируется работа одного из них, вплоть до выхода операционной системы из строя. АО «ИнфоТеКС Интернет Траст» не несет ответственности за корректную работу СКЗИ ViPNet CSP при несоблюдении пользователем данного условия.*

В зависимости от того какое у Вас используется средство криптографической защиты информации (СКЗИ) для работы с электронной подписью (ViPNet CSP или КриптоПРО CSP), воспользуйтесь одной из инструкций, опубликованных на **[Официальном сайте АО ИнфоТеКС Интернет Траст](https://www.iitrust.ru/)**. Их можно загрузить в разделе **[«Поддержка» > «Пользовательская документация»](https://www.iitrust.ru/support/instruction.php)** (Рисунок 1).

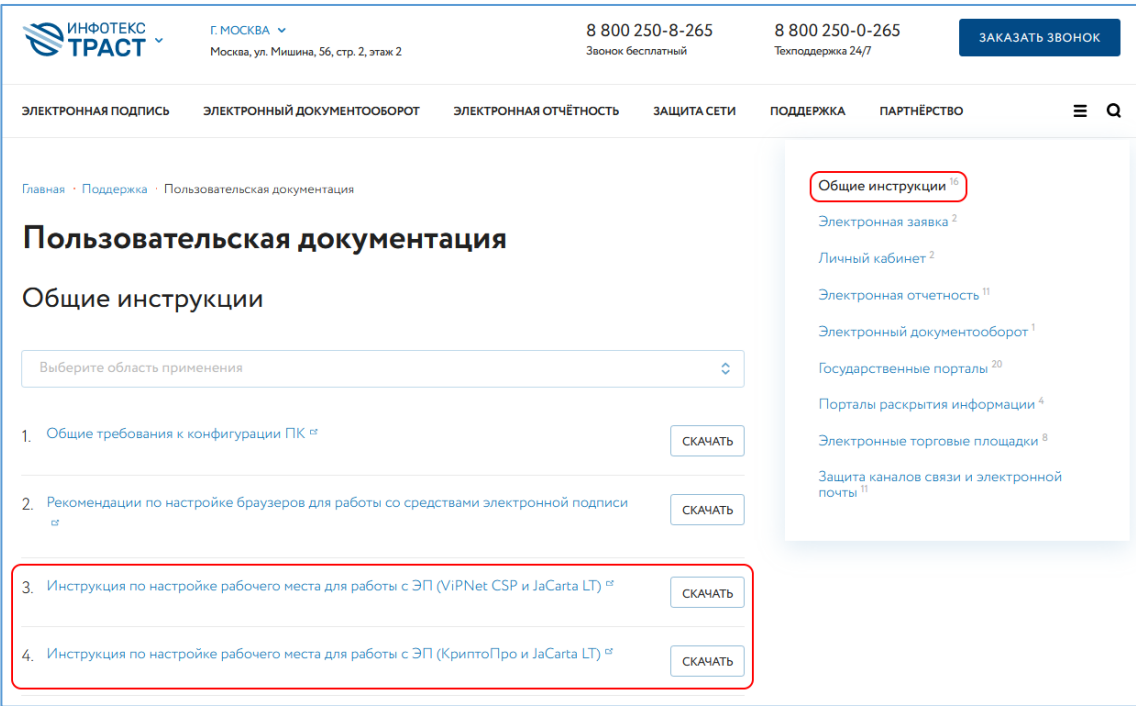

**Рисунок 1**

## *А. Установка «КриптоПро ЭЦП Brower plug-in»*

<span id="page-4-0"></span>Загрузите КриптоПро ЭЦП browser plug-in<sup>1</sup> по ссылке: [http://www.cryptopro.ru/products/cades/plugin/get\\_2\\_0](http://www.cryptopro.ru/products/cades/plugin/get_2_0)

1) Запустите *cadesplugin.exe* и нажмите *«Да»* на вопрос *«Установить КриптоПро ЭЦП browser plug-in?»* (Рисунок 2).

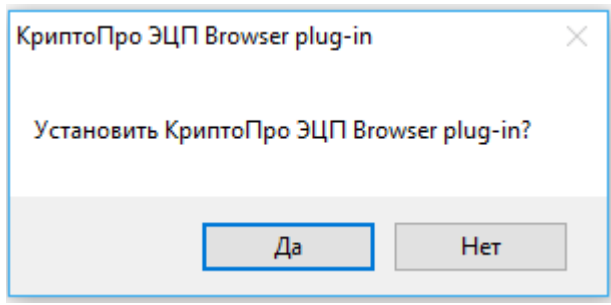

**Рисунок 2**

2) По завершению установки выйдет уведомление: *«КриптоПро ЭЦП browser plug-in успешно установлен»*. Для корректной работы КриптоПро ЭЦП browser plug-in может потребоваться перезапустить браузер». Нажмите *«Ок»* и перезапустите браузер (Рисунок 3).

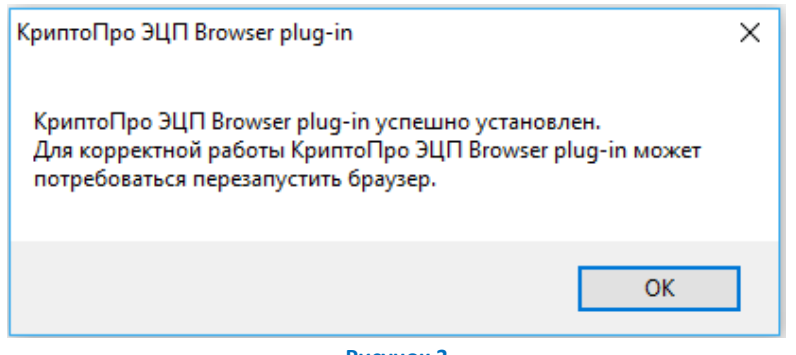

**Рисунок 3**

## *Б. Настройка браузера Internet Explorer*

Если для работы используется браузер Internet Explorer, то настройте параметры безопасности по [статье.](https://iitrust.ru/faq/elektronnaya-podpis/kak-nastroit-brauzer-internet-explorer-dlya-raboty-s-elektronnoy-podpisu/) Добавьте адреса сайтов https://\*.etp-ets.ru и http://\*.etp-ets.ru в список надежных сайтов. Обязательно перезапустите браузер для применения настроек.

Для проверки следует перейти на тестовую страницу по адресу [https://223.etp-ets.ru/index/test-page/.](https://223.etp-ets.ru/index/test-page/) На главной странице нажать *«Поддержка»*, выбрать *«Проверка настроек»* (Рисунок 4).

 $\overline{a}$ 

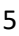

<sup>&</sup>lt;sup>1</sup> КриптоПро ЭЦП Browser plug-in легко встраивается, и применим в любом из современных браузеров с поддержкой сценариев JavaScript: Internet Explorer, Mozilla Firefox 51.0 или ESR, Opera, Chrome, Safari.

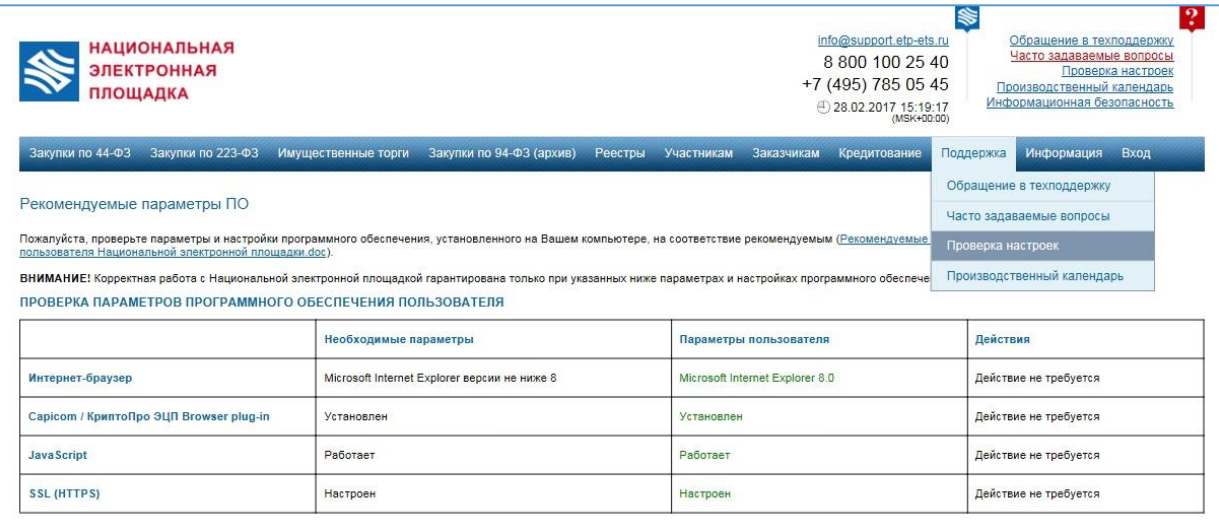

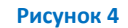

## <span id="page-5-0"></span>**IV.Аккредитация через ЕИС/ЕРУЗ и работа на Национальной электронной площадке**

Требования по регистрации в ЕИС распространяются на участников закупок, принимающих участие в электронных процедурах в соответствии с требованиями Закона № 44- ФЗ (ч. 5 ст. 24 Закона № 44-ФЗ), а также в конкурентных закупках, участниками которых могут быть только субъекты малого и среднего предпринимательства в соответствии со ст. 3.4 Федерального закона от 18 июля 2011 г. № 223-ФЗ «О закупках товаров, работ, услуг отдельными видами юридических лиц» (ч.18 ст. 3.4 Закона № 223-ФЗ), а также в процедурах закупок, проведение которых осуществляется в соответствии с требованиями постановления Правительства Российской Федерации от 01.07.2016 № 615 (п. 11 постановления Правительства Российской Федерации от 01.07.2016 № 615).

С 01 января 2020 года принять участие в электронных процедурах могут только участники закупок, зарегистрированные в ЕИС, информация и документы о которых включены в единый реестр участников закупок. Таким образом, всем участникам закупок необходимо пройти регистрацию в ЕИС. Для регистрации в ЕИС воспользуйтесь инструкцией по настройке автоматизированного рабочего места и работе с квалифицированной ЭП на портале ЕИС (ЕРУЗ) по ссылке https://iitrust.ru/downloads/manual/uc/Manual Settings ARM\_ERUZ.pdf .

После регистрации в ЕИС сведения об участнике закупки автоматически вносятся в ЕРУЗ. Далее сведения о зарегистрированном участнике закупок автоматически направляются на все ЭТП, где участник аккредитуется оператором не позднее чем в течение 1 раб. дня, следующего за днем его регистрации в ЕРУЗ.

После регистрации в ЕРУЗ и аккредитации на ЭТП участник закупок перейдите на сайт НЭП <https://www.etp-ets.ru/> , нажмите кнопку «Войти» и авторизуйтесь в личном кабинете пользователя НЭП при помощи кнопки *«Войти через ГОСУСЛУГИ»* (Рисунок 5).

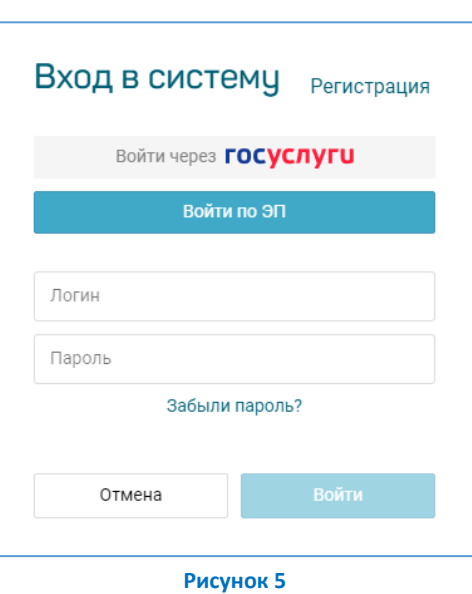

#### *Внимание! При первом входе на НЭП необходимо загрузить сертификат ЭП пользователя.*

Для добавления электронной подписи в личный кабинет Участника закупки на НЭП необходимо:

1. Авторизоваться в НЭП по адресу <https://www.etp-ets.ru/>, для этого нажмите кнопку *«Войти»*, потом на кнопку *«Войти через ГОСУСЛУГИ»,* затем в открывшейся форме авторизации *«Вход (НЭП)»* на сайте *«Госуслуги»* укажите вариант входа.

2. Загрузить на НЭП свой сертификат электронной подписи, для этого на открывшейся странице НЭП нажмите кнопку *«Загрузить сертификат»*, затем в открывшемся поле *«Сертификат»* укажите нужный сертификат ЭП из сертификатов, присоединенных к компьютеру участника закупки, и нажатием кнопки *«Отправить»* подтвердите загрузку сертификата на электронную площадку.

В случае, если у Вас изменилась электронная подпись, необходимо авторизоваться по логину и паролю, перейти в раздел *«Смена электронной подписи»* личного кабинета Участника и изменить сертификат на актуальный.

На этом настройка рабочего места для работы на **Национальной электронной площадке** с использованием электронной подписи завершена.

7